# **Release Notes**

# **Illustra Pro3 Cameras**

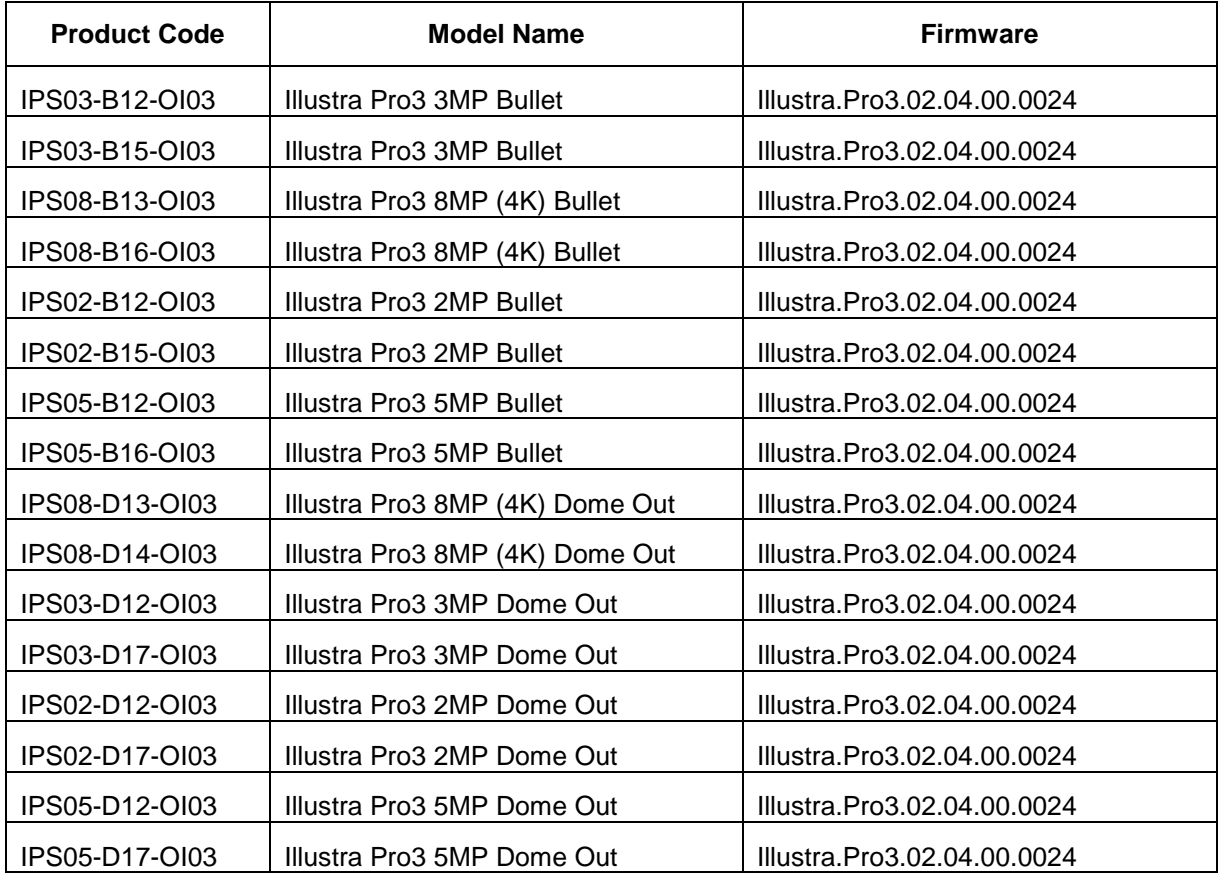

### **Product Data**

Visit the IP Cameras section of our web site, [www.illustracameras.com,](http://www.illustracameras.com/) to download datasheets and other documentation in PDF format.

December 2019

### **Note**

In case of discrepancy, the information in this document supersedes the information in any document referenced herein.

**8200 1630-09\_F0**

JOHNSON CONTROLS, TYCO and ILLUSTRA are trademarks and/or registered trademarks. Unauthorized use is strictly prohibited © 2019 Johnson Controls. All rights reserved.

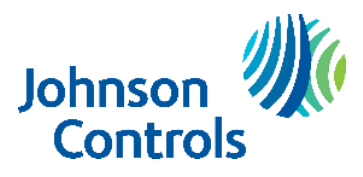

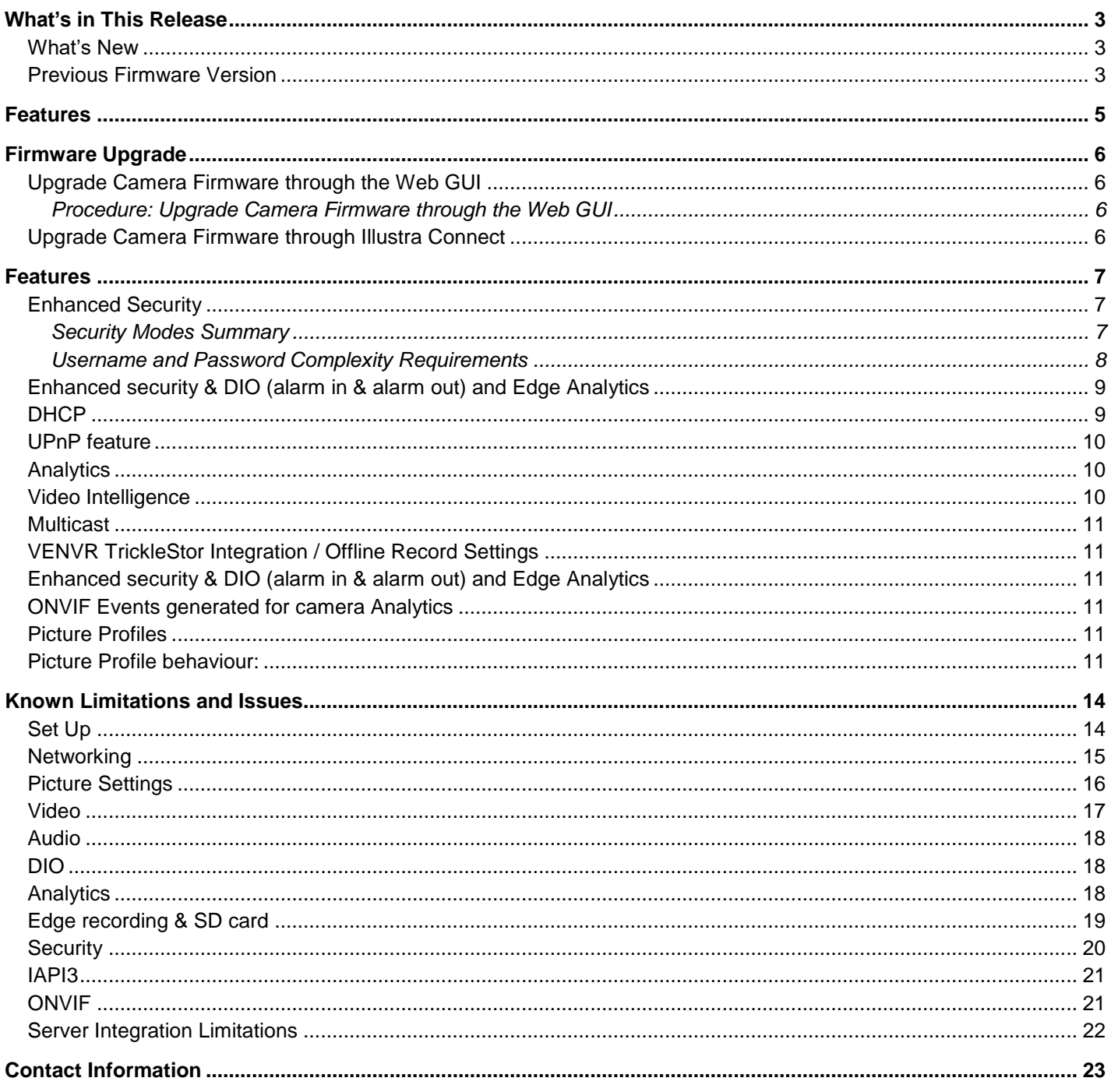

### <span id="page-2-1"></span><span id="page-2-0"></span>**What's New**

Firmware Illustra.Pro3.02.04.00.0024 introduces the following new camera models to the line.

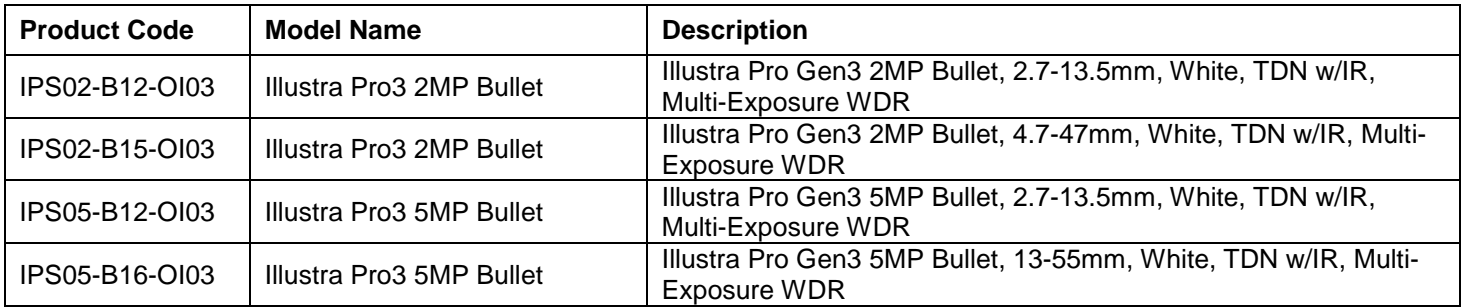

## <span id="page-2-2"></span>**Previous Firmware Version**

Firmware Illustra.Pro3.02.03.00.0038 introduces the following new camera models to the line.

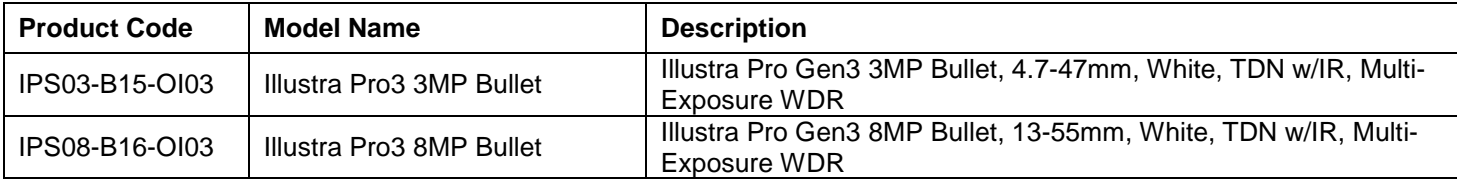

- ExacqVision Edge application support.
- Avigilon integration fix.

Firmware Illustra.Pro3.02.02.00.0053 introduces the following new camera models to the line.

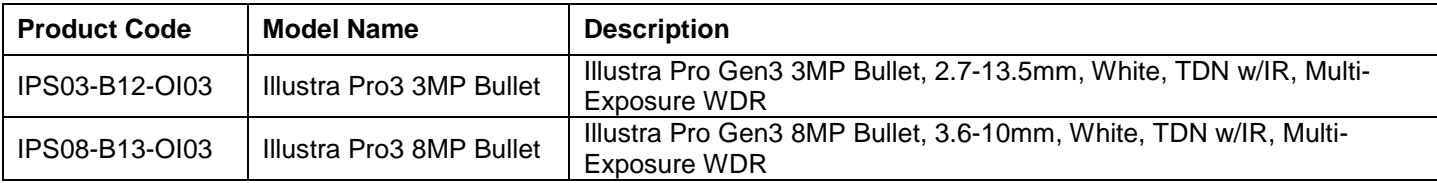

Enhancements in camera security, password rules changes

For Standard Security the password must meet the following requirements:

- o **Password change is mandatory after first boot**.
- o New Password should be a minimum of five characters long.
- o **New Password cannot be admin.**

For Enhanced Security the password must meet the following requirements:

- o Be a minimum of eight characters long.
- o **Have at least one character from each of the following character groups:**
	- Upper-case letters ABCDEFGHIJKLMNOPQRSTUVWXYZ
	- Lower-case letters abcdefghijklmnopqrstuvwxyz
	- Numeric characters 0123456789
	- Special characters  $@$  % + \ / '!  $#$  \$ ^ ? : , ( ) { } [ ] ~ \_ `
	- The password cannot contain the username (case sensitive).
- Enhancements to Blur detection.
- Enhancements to Image profiles: User can save and export and restore picture settings configurations
- Enhancement to Offline Recording/Tricklestor : Feature now supported in TCP video connections
- Tyco Cloud Integration.

iAPI3 support for Relative Move (RelativeMove).

Firmware Illustra.Pro3.02.01.01.0005 introduces the following.

 Enhancement: Edge Recording - Video Intelligence video clips will now include the specific rule type in the filename, rather than the generic object detection previously used.

Firmware Illustra.Pro3.02.01.00.0003 introduces the following new camera models to the line.

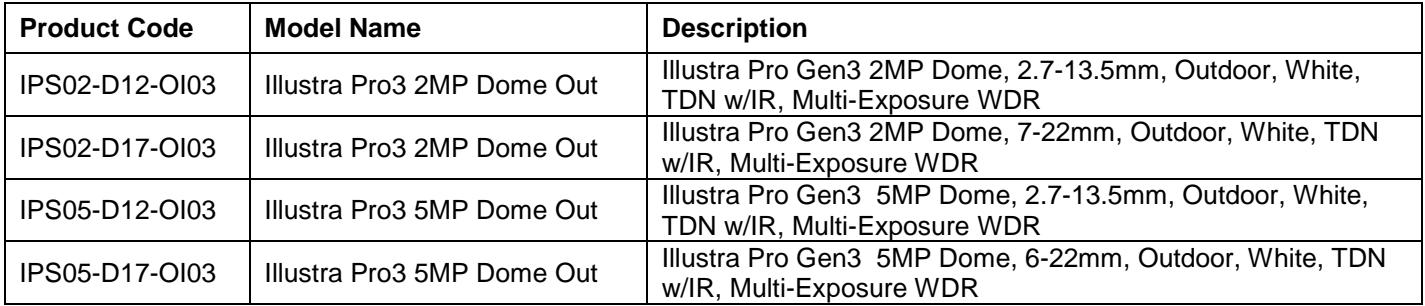

#### **New Features:**

- 1. Indian Language (Hindi) added to GUI supported languages.
- 2. TWDR added to 8MP cameras.
- 3. TWDR3x added to 2MP & 3MP cameras.
- 4. ONVIF enhancements.
- 5. Smartvue mode enhancements.

Firmware Illustra.Pro3.02.00.00.1026 introduces the following new camera models to the line.

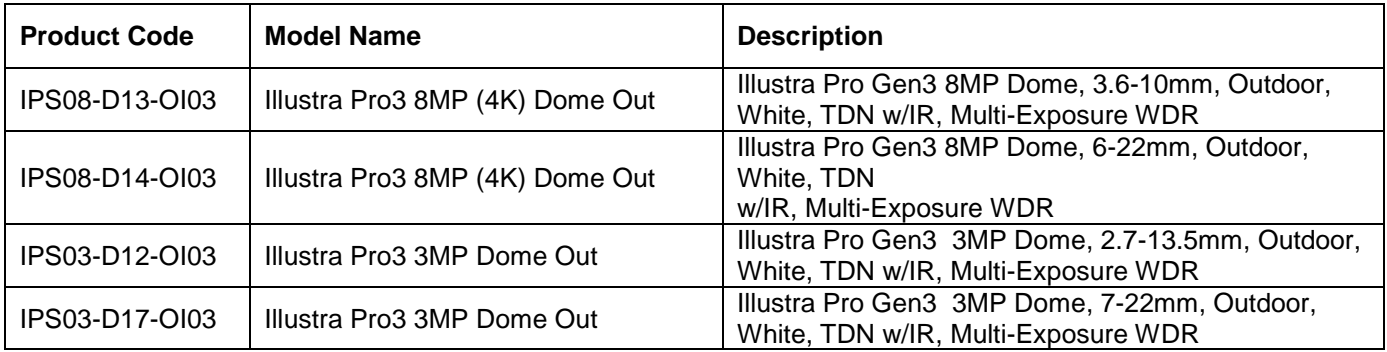

- <span id="page-4-0"></span>o High resolution, 2, 3, 5 and 8 megapixel images, Multiple IP streams of H.264, H.264IntelliZip, H.265, H.265IntelliZip and MJPEG video
- o Power over Ethernet (PoE) or AC powered (model specific)
- o Dual power failover maximizes camera uptime
- o Support for up to five Regions of Interest
- o Video Intelligence, Face Detection, Motion Detection and Blur Detection support on camera
- o Improved accuracy for facial detection with updated, library and algorithms
- o Edge Eventing with RTP meta-data streaming
- o Outstanding color reproduction
- $\circ$  Ultra-low light capabilities to maintain color image quality without
- o Adaptive IR changes LED powers depending on zoom position,
- o Auto & Manual White Balance Modes
- o Smart WDR, TWDR (model specific)
- o Manual Focus and Zoom Control with One touch Focus
- o Lens calibration (to realign and reset lens position)
- $\circ$  Profile settings allow the mini-dome to adapt to scenarios such as retail, gaming, and more
- o Support for up to nine Privacy Zones
- o Support for FTP, SNMP, SMTP, CIFS, 8021.x and Firewall filtering
- o Offline recording to SD card
- o SD card event download
- o SD card event buffering (requires micro-SD or SD-HC card)
- o TrickleStor integration with VENVR, Exacq
- o Expanded Browser Support: IE, Chrome, Firefox, Safari
- o No dependencies on 3rd Party Utilities for Camera Setup (No QuickTime and Java requirements)
- o UPnP Discovery
- o ONVIF events
- o Smartvue Integration
- o SIP call support
- o Enhanced Security spec compliant 2.4
- o Enhanced Security Feature Provides: One-Click Security Hardening, User Access Log, Validates Complex Credentials, Disables Unused Protocols
- $\circ$  Crypto Authentication Device for key management and Encryption functionality
- $\circ$  Secure boot, which ensures the camera will not boot if software has tampered with in any way
- o Bubble-free design reduces installation time while
- o Integration with VideoEdge NVR, VideoEdge Hybrid, victor Unified Client, ExacqVision recorders and **Clients**
- o Integration with Illustra Connect v 3.2 and above
- o Illustra API v3.4.3
- o ONVIF 2.4 profile S compliant

# <span id="page-5-0"></span>**Firmware Upgrade**

The Illustra Pro Camera can be upgraded through the camera web GUI or by using Illustra Connect.

## <span id="page-5-1"></span>**Upgrade Camera Firmware through the Web GUI**

**NOTE:** All camera settings are maintained after you upgrade the camera firmware. It is recommended to clear your browser cache after a firmware upgrade.

### <span id="page-5-2"></span>**Procedure: Upgrade Camera Firmware through the Web GUI**

- 1. Using Internet Explorer connect to the camera via the IP Address and login to the Web GUI.
- 2. Select **Setup** from the web banner to access the setup menus.
- 3. Select **Maintenance** from the **System** menu and identify the **Camera Upgrade** section.
- 4. Select **Browse**. The Choose file dialog displays.
- 5. Navigate to the location where the firmware file has been saved. Select the firmware file then select the **Open** button.
- 6. Select **Upload**. The file transfer begins and a progress bar displays.

### <span id="page-5-3"></span>**Upgrade Camera Firmware through Illustra Connect**

**NOTE:** All camera settings are maintained after you upgrade the camera firmware.

### **Procedure: Update Camera Firmware through Illustra Connect**

- 1. Install and launch the Illustra Connect software utility.
- 2. From the displayed list of cameras; right-click on the camera requiring the software upgrade.
- 3. Select **Upgrade Firmware**. The Firmware Upload window will display.
- 4. Select **Choose File** and browse to the firmware upgrade file.
- 5. Select **Upgrade** to start the upgrade.

### **Accessing the Illustra Pro Series Camera Web User Interface for the first time**

- <span id="page-6-0"></span>1. Select a supported browser and navigate to the camera IP address.
- 2. When you select the camera, the sign in page is displayed.
- 3. Select your preferred language from the drop-down menu. The default language is English.
- 4. Enter the default username and password when prompted Username: admin, Password: admin.
- 5. Click **Log in**. The camera Web User Interface is displayed. The first time that you access the camera, or after a factory reset, you are prompted to **Define a Host ID** and **Select a Security Type**.

**Define a Host ID**: The admin user must enter a 6 character code for the Host ID that includes both letters and/or numbers. This unique password is used to access the operating system files. The HostID is not stored on the camera for security reasons and must be presented to Illustra Technical Support when remote access to the operating system is required.

**Select a Security Type**: Standard Security or Enhanced Security. If you are keeping Standard Security, default admin password change is **enforced**.

6. Optional - If you select the Enhanced Security option, you are required and instructed to change the username and create a complex password.

#### **See below for further information on Security configuration.**

### <span id="page-6-1"></span>**Enhanced Security**

The Enhanced Security feature intends to advance the security of the Illustra cameras by enforcing security best practices and adding features to allow the installer and end-users to customize the camera's security to meet their controls.

### <span id="page-6-2"></span>**Security Modes Summary**

### Standard Security

- 1. Default admin password change is enforced.
- 2. Changes to communication protocols is available to all users with appropriate privileges.
- 3. Passwords complexity is set to require minimum of any 5 characters (admin cannot be used).
- 4. Authentication Method is set to basic by default.

### Enhanced Security

- 1. Unsecure Protocols are disabled by default until enabled by a user.
- 2. Discovery Protocols are disabled by default until enabled by a user.
- 3. Changes in the protocols will only be available to a user with administrative privileges and require that user to re-enter their password.
- 4. Default admin username & password change is enforced.
- 5. Usernames for all accounts must meet the Username Password Complexity Requirements, which are detailed below.
- 6. Passwords for all accounts must meet the Password Complexity Requirements, which are detailed below.
- 7. AUTHENTICATION OF VIDEO STREAM ,INCLUDING DISABLING VIDEO OVER HTTPS
- 8. Authentication Method is set to HTTPS Digest by default (HTTP disabled).

**Note:** When applying Enhanced security all these changes will be done automatically, but if changing from Enhanced to Standard the settings will not be changed automatically – to reset to standard profile user will need to do changes manually or factory reset camera and select standard Security when prompted.

### <span id="page-7-0"></span>**Username and Password Complexity Requirements**

Username Complexity for Enhanced Security Mode:

a. Minimum characters: 5

Password Complexity for Enhanced Security Mode:

- a. Minimum characters: 8
- b. Have least one character from each of the following character groups:
	- i. upper case letters ABCDEFGHIJKLMNOPQRSTUVWXYZ
		- ii. lower case letters abcdefghijklmnopqrstuvwxyz
		- iii. numeric characters 0123456789
	- iv. Special characters  $@$  % + \ / ' ! # \$ ^ ? : , ( ) { } [ ] ~ \_ `
- c. The password cannot contain the username.

#### **Default admin/admin & Automatic prompt for username and password change at first login**

The admin/admin user is hardcoded until security mode is selected on first login.

### **For Standard Security**

**Password change is mandatory after first login**.

New Password should be a minimum of five characters long.

#### **New Password cannot be admin.**

### **For Enhanced Security**

When selected, a pop up is visible requiring you to change your username and password.

• **A username & password change is mandatory** – Note: If the user sets a new username and password – admin/admin is automatically replaced.

• Certain criteria apply to both the username and password (See Username and Password complexity).

**NOTE:**

When Enhanced Security is enabled the user is prompted to change the username and password from the default admin/admin. If not all rules are applied then the change request is denied and credentials remain as admin/admin. Failure to comply by rules, intermittently may result in camera log in being unavailable for a few minutes to allow camera to restore default functionality.

#### **How to restore admin/admin:**

1. Restore factory default camera.

### **Changes in Enhanced security profile**

When changing security to 'enhanced', the camera performs the following changes:

- Admin/admin password automatically replaced by new Enhanced username/password.
- Change from basic to Digest HTTPs authentication.
- Enables RTSP authentication and Video over HTTP.
- Disables all ONVIF discovery capabilities.
- Disables UPnP Discovery protocol.
- Disables Exacq Audio Ports.

Note: When applying Enhanced security all these changes will be done automatically, but if changing from Enhanced to Standard the settings will not be changed automatically – to reset to standard profile user will need to do changes manually or factory reset camera and select standard Security when prompted.

## <span id="page-8-0"></span>**Enhanced security & DIO (alarm in & alarm out) and Edge Analytics**

If a user requires DIO (alarm in/out) or Analytics with VideoEdge VENVR Edge analytics or ExacqVision Server, while the camera is in Enhanced Security Mode the user shall be required to manually enable "Video over HTTP" in GUI: Setup/ Security/Remote Access, or Manage the Video over HTTP setting Via GUI Setup/Security Status page.

This allows for VENVR Edge support or Motion and DIO alarms integration on the ExacqVision Server when the camera is on Enhanced Security mode.

### <span id="page-8-1"></span>**DHCP**

- On initial camera start up, and after a hardware factory reset, DHCP is enabled by default and it remains enabled until the camera receives either a DHCP address or is assigned a Static IP address.
- If no connection is made to a DHCP server within two minutes, the camera will go to default IP address 192.168.1.168, but will continue to search for a DHCP address.
- If the camera is assigned a Static IP address prior to DHCP being enabled, the camera first reboots for approximately 2 minutes, and then remains accessible at its Static IP until a connection is made to a DHCP server.

# <span id="page-9-0"></span>**UPnP feature**

UPnP (Universal Plug and Play) broadcasts information about the camera to other devices on the network. The UPnP uses the Windows Network apps to discover the devices in the network that you are connected to.

The information broadcasts about the camera are:

- Device Name : <Product Code>-<Serial Number>
- Manufacturer and manufacturer URL
- Model (product code) and model URL (same as manufacturer URL)
- Device webpage (camera homepage)
- Serial number
- MAC address
- Unique Identifier: uuid<unique id for that camera type>-<serial number
- IP address

**Note:** The information broadcast on Windows XP is slightly different from the above.

Unsupported Key UPnP Functions: Video streaming, Audio streaming.

### <span id="page-9-1"></span>**Analytics**

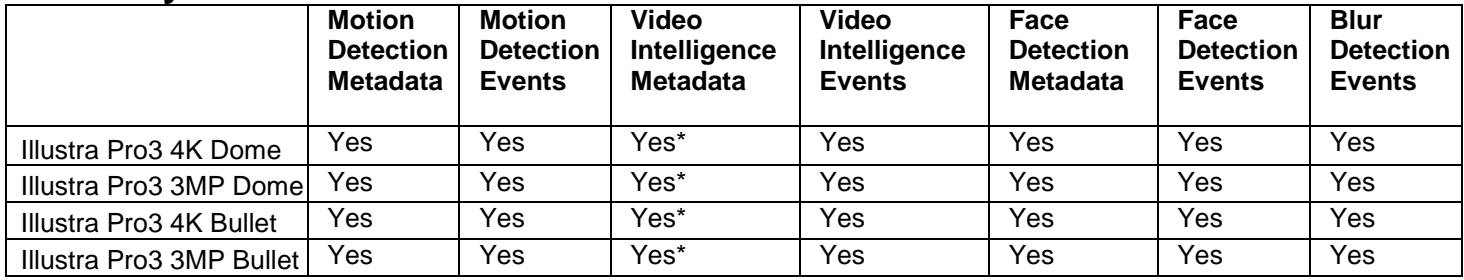

<span id="page-9-2"></span>\* Requires Licence Purchase

## **Video Intelligence**

- The camera supports the configuration of Video Intelligence Alerts. You can define Video Intelligence settings that can be used to set up Analytics Rules.
- You can add up to three Analytics Rules by default on the camera web user interface. An alarm is generated each time an event is triggered.
- For detailed information about configuring each rule, refer to the user manual.
- Video Intelligence alarms are compatible with VENVR 5.2
- It is recommended to configure Video Intelligence rules on the camera, before adding the camera to a VENVR.
- After enabling Video Intelligence on a camera that is already on a VENVR, it is necessary to restart the NVR services in order for the new configuration to be recognized by the NVR. To restart the NVR services select **Advanced**, then select **Shutdown**, and then select **Restart NVR Services**.

### <span id="page-10-0"></span>**Multicast**

Multicast streaming is a one-to-many relationship between a camera and the clients receiving the stream. With a multicast stream, the server streams to a multicast IP address on the network, and clients receive the stream by subscribing to the IP address.

User can configure the Multicast via camera GUI or iAPI, on VideoEdge Camera configuration. The feature was released specifically to integrate with VideoEdge 5.1 Failover.

### <span id="page-10-1"></span>**VENVR TrickleStor Integration / Offline Record Settings**

When you configure the Offline Record Settings feature and once it detects a loss of connection with the recorder, it sends the video stream to the SD card within the unit. This satisfies the loss of video and continues recording. Once the recorder is back online the camera initiates sending recorded video from the SD card to the recorder. The maximum time recording during the outage depends on the SD card and the recorded stream you selected. If the SD reaches full capacity, it deletes video from earliest recording to latest recording. This feature integrates with the VE NVR 5.0 and above. At present this feature is limited to only support Codec: H264 and H264+ Intellizip. **Note:** TrickleStor integration is not supported under HTTPS connection, please use "both" or HTTP only when integrating with this feature.

## <span id="page-10-2"></span>**Enhanced security & DIO (alarm in & alarm out) and Edge Analytics**

If a user requires DIO (alarm in/out) or Analytics with VideoEdge VENVR Edge analytics or ExacqVision Server, while the camera is in Enhanced Security Mode the user shall be required to manually enable "Video over HTTP" in GUI: Setup/ Security/Remote Access, or Manage the Video over HTTP setting Via GUI Setup/Security Status page.

This allows for VENVR Edge support or Motion and DIO alarms integration on the ExacqVision Server when the camera is in Enhanced Security mode.

### <span id="page-10-3"></span>**ONVIF Events generated for camera Analytics**

The camera firmware will now support notification of on board events via ONVIF alerts: ONVIF events will show alerts generated by the on board analytics Motion Detection, Blur Detection, Face Detection, DIO status changes. Health stats will also be sent out periodically on the ONVIF events stream.

### <span id="page-10-4"></span>**Picture Profiles**

<span id="page-10-5"></span>Profile settings allow the mini-dome to adapt to scenarios such as retail, gaming, and more with a simple drop down selection. Picture profiles are described below:

### **Picture Profile behaviour:**

- Demo Mode VBR Highest is the default out of the box (or after a factory reset)
- Exposure default buttons will Default Exposure profile to Auto (it will not apply any bitrate changes)
- Demo mode will only revert back to VBR Highest on a Factory reset
- Demo mode to other values will change the bitrate to CVBR Max Bitrate 8000
- Other to Demo will not change the bitrate under any circumstance
- Other to Other will not change the bitrate under any circumstance

#### **Demo**

- Bitrate controller VBR
- Quality highest
- Set max exposure and min exposure allowed
- Set max gain value allowed
- Auto exposure selects shutter speed (between min and max exposure values) and gain (between 0db and max gain selection) to adjust exposure if light level or scene changes
- Use case: Out of the box configuration for optimal video and image quality

#### **Auto**

- Set camera Bitrate controller to CVBR
- Set Max Bitrate to 8000
- Set max gain allowed
- Set max exposure allowed
- Set min exposure allowed
- Auto Exposure selects shutter speed (between min and max exposure values), gain (between 0db and max gain selection) and iris position to adjust exposure if light level or scene changes
- Use case: General use

#### **Shutter Priority**

- Set camera Bitrate controller to CVBR
- Set Max Bitrate to 8000
- Set any shutter speed
- Set max gain value allowed
- Auto Exposure selects gain (between 0db and max gain selection) and iris position to adjust exposure if light level or scene changes
- Use case: Typically for use in scenes with motion, e.g. overlooking traffic. Caution: The illumination required for this configuration would need to be quite consistent.

#### **Iris-Priority**

- Set camera Bitrate controller to CVBR
- Set Max Bitrate to 8000
- Set any iris position
- Set Max exposure and Min exposure allowed
- Set max gain value allowed
- Auto Exposure selects shutter speed (between min and max exposure values) and gain (between 0db and max gain selection) to adjust exposure if light level or scene changes
- Use case: To select a required depth of focus. Selecting a high iris value will give a larger depth of focus so that objects close to and far from the camera can be in focus at the same time.

**Caution:** With a high iris value the camera is not able to produce a bright image in very low light levels

#### **License Plate Recognition (LPR) low, mid and high**

- Set camera Bitrate controller to CVBR
- Set Max Bitrate to 8000
- Set max gain value allowed
- Set min exposure allowed
- Low vs mid vs high, set slower or faster max exposure values
- Auto exposure selects iris position, shutter speed and gain to adjust exposure if light level or scene changes
- Use case: License Plate Recognition such as parking garages or other moving vehicle scenario where a fast shutter speed must be maintained to give sharper images, while the vehicle or object is moving, to help License Plate Recognition software.

#### **Gaming**

- Set camera Bitrate controller to CVBR
- Set Max Bitrate to 8000
- Set Stream 1 Framerate to 30 (if lower than)
- Set max gain value allowed
- Set min exposure allowed
- Set max exposure no slower than 1/30s (NTSC/60Hz) or 1/25s (PAL/50Hz)
- Use case: Casinos or other situations where Frame Rate must be no slower than 30fps (NTSC/60Hz) or 25fps (PAL/50Hz)

#### **Indoor**

- Set camera Bitrate controller to CVBR
- Set Max Bitrate to 8000
- Set max gain allowed
- Set max exposure allowed
- Set min exposure allowed
- Auto Exposure selects shutter speed (between min and max exposure values), gain (between 0db and max gain selection) and iris position to adjust exposure if light level or scene changes
- Use case: Office environment where light levels can change quickly

#### **Outdoor**

- Set camera Bitrate controller to CVBR
- Set Max Bitrate to 8000
- Set max gain allowed
- Set max exposure allowed
- Set min exposure allowed
- Auto Exposure selects shutter speed (between min and max exposure values), gain (between 0db and max gain selection) and iris position to adjust exposure if light level or scene changes
- Iris operation tailored to give larger depth of focus if conditions are bright enough
- Use case: Outdoor operation with or without IR illumination enabled

#### **Manual**

- Set camera Bitrate controller to CVBR
- Set Max Bitrate to 8000
- Set any shutter speed, gain value and iris position
- Fixed exposure
- Does not auto adjust if light level or scene changes
- Use case: Fixed conditions where illumination and scene will not change. If the lighting or scene changes the apparent brightness of the image will change.

<span id="page-13-1"></span><span id="page-13-0"></span>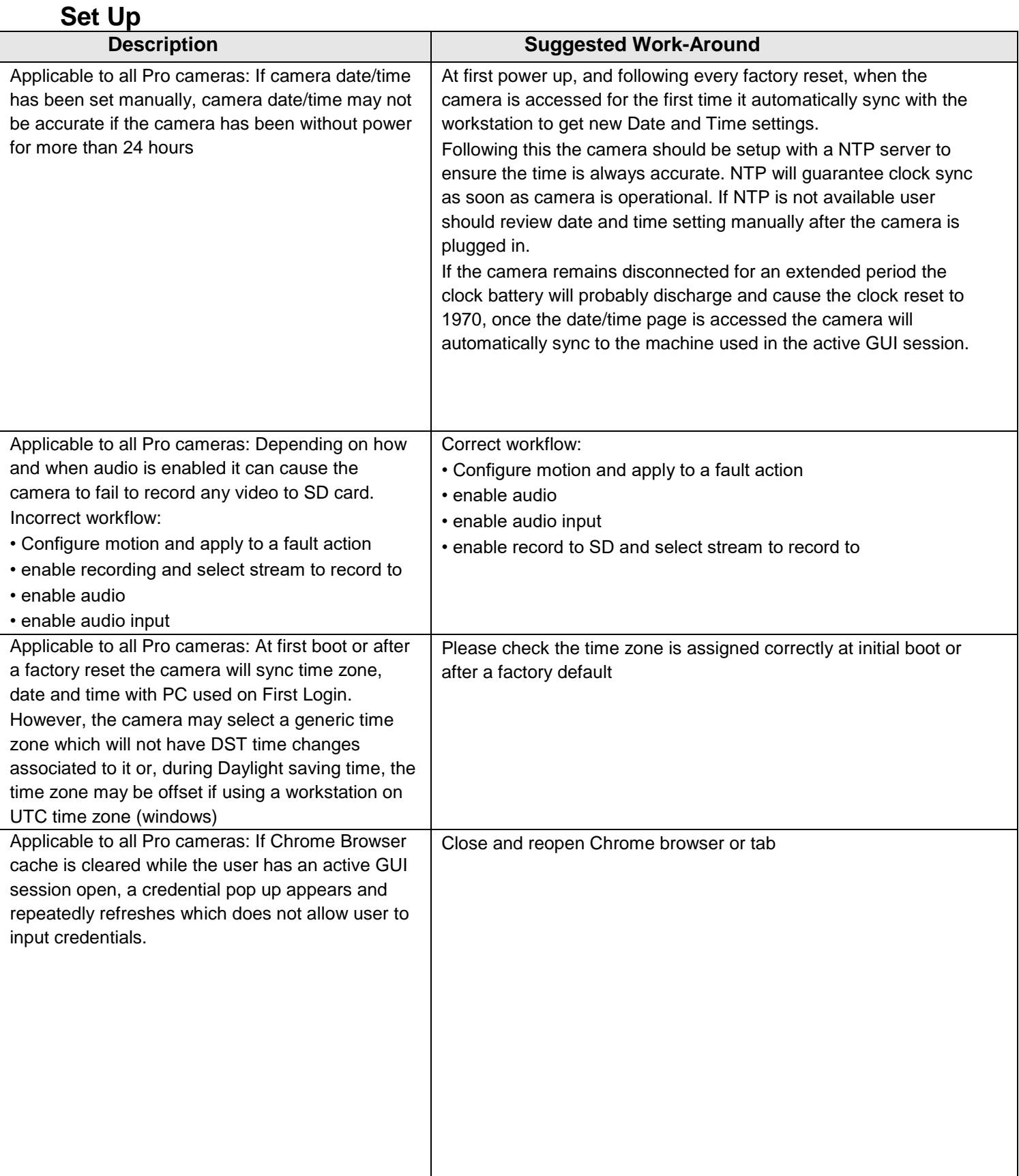

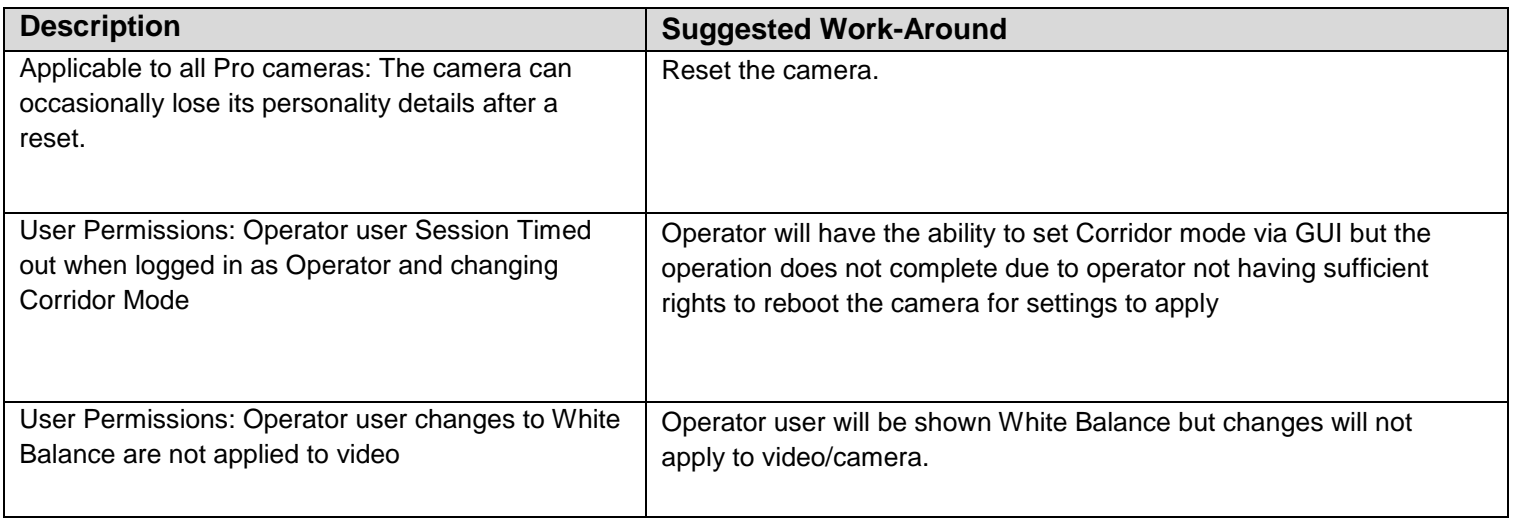

# **Networking**

<span id="page-14-0"></span>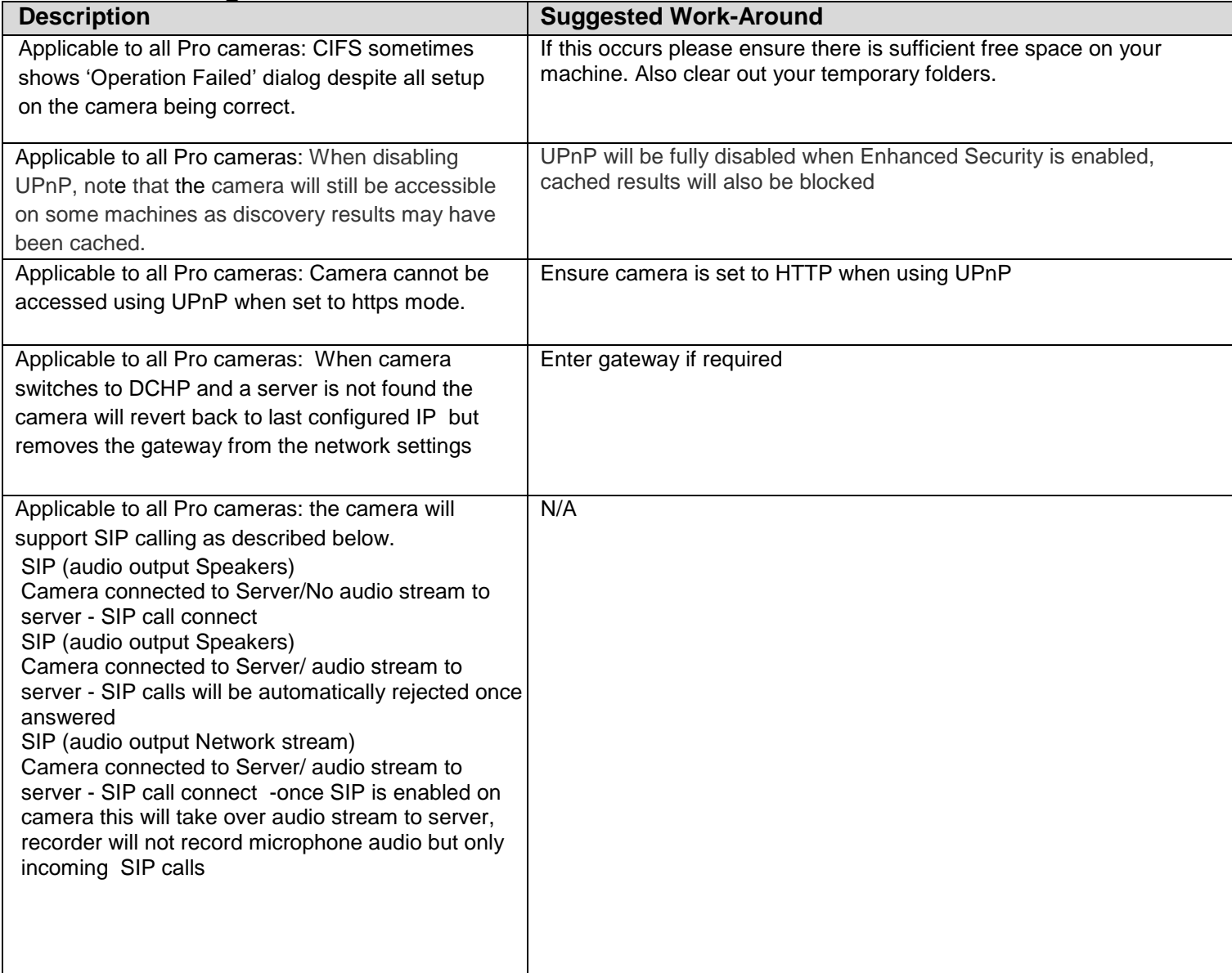

# **Picture Settings**

<span id="page-15-0"></span>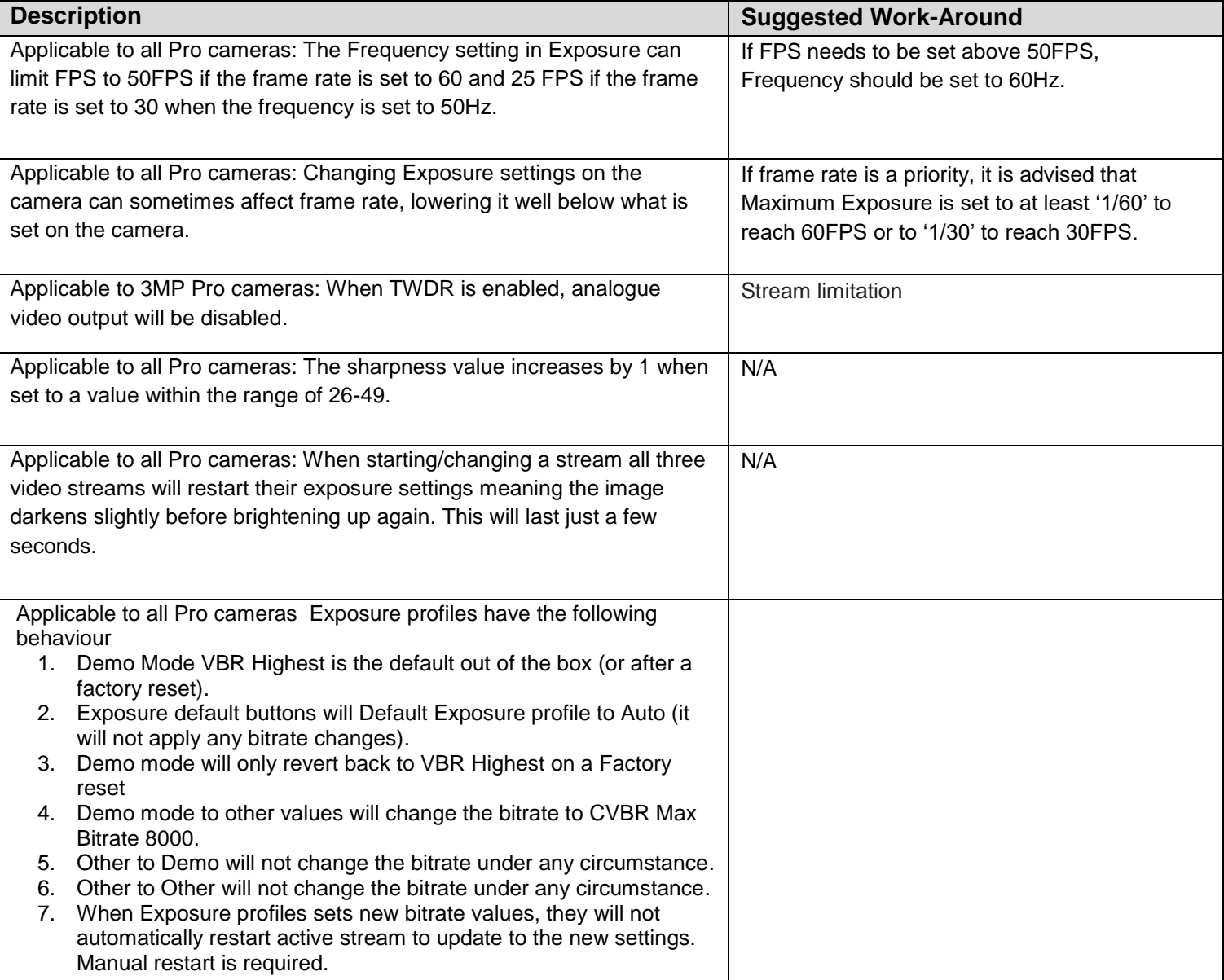

<span id="page-16-0"></span>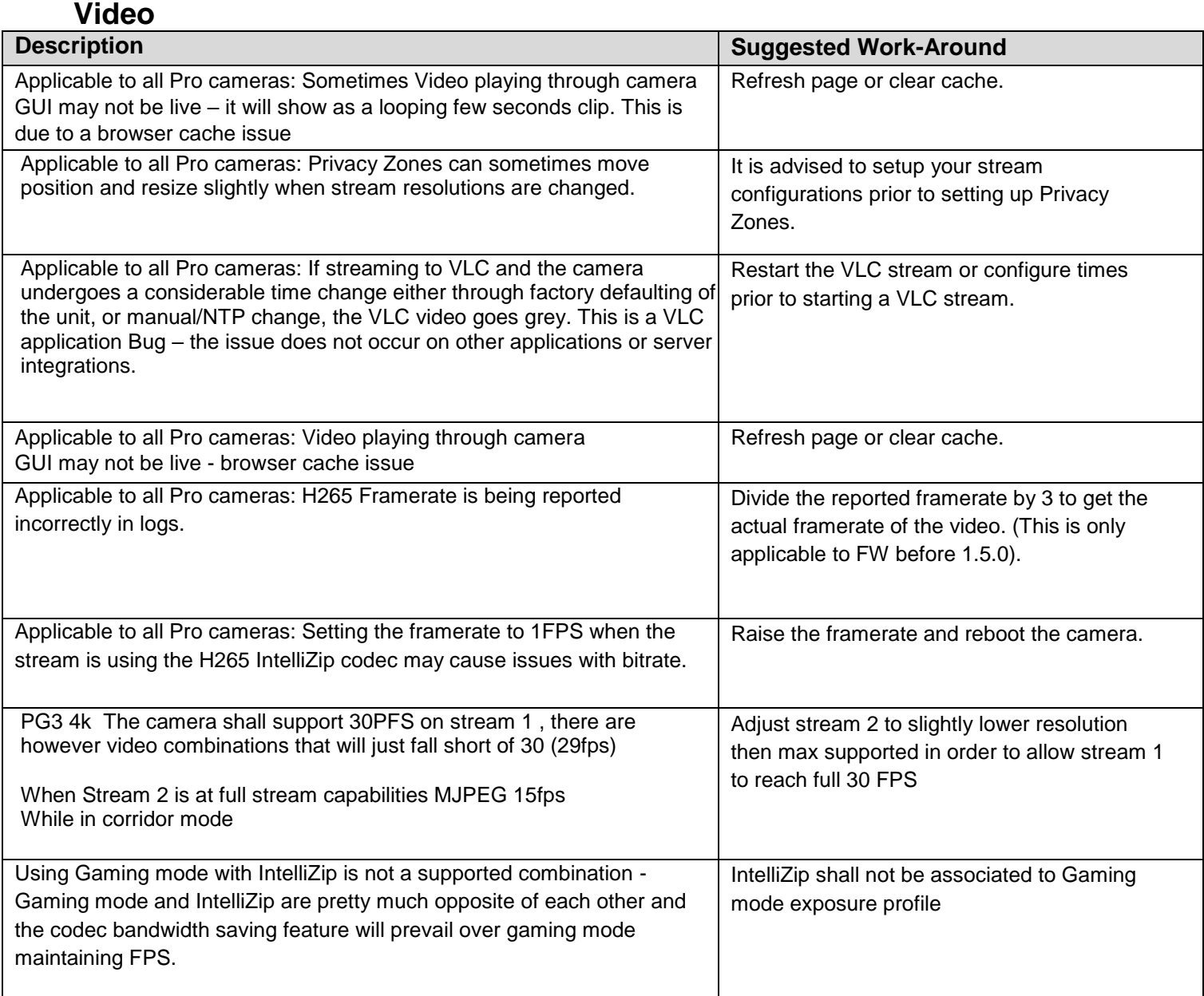

## **Audio**

<span id="page-17-0"></span>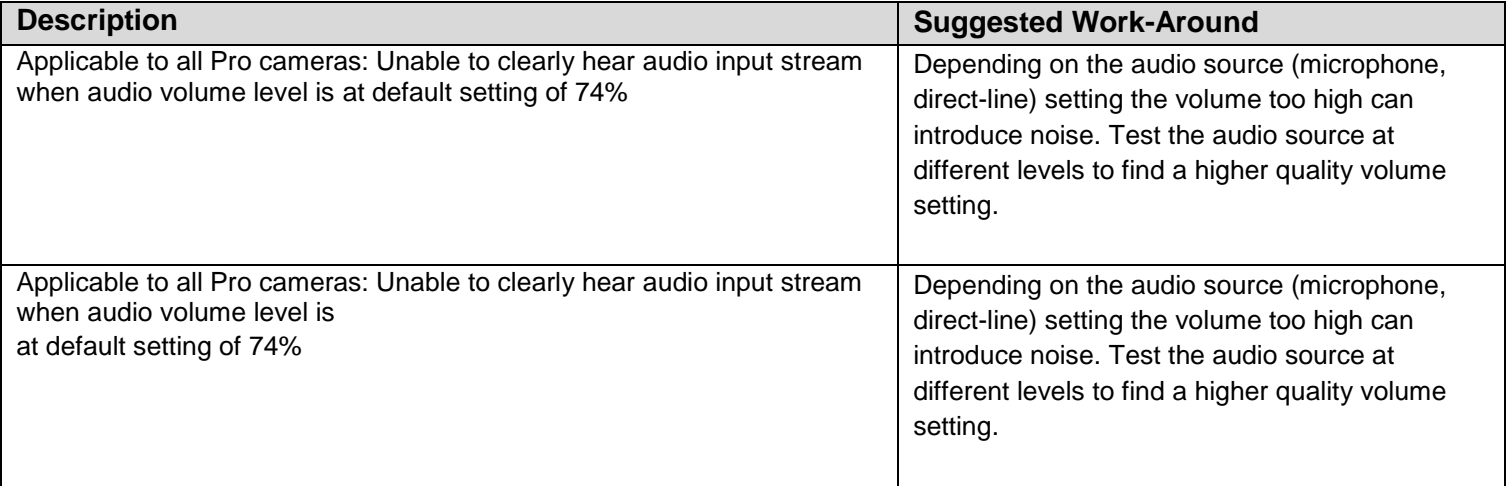

### **DIO**

<span id="page-17-1"></span>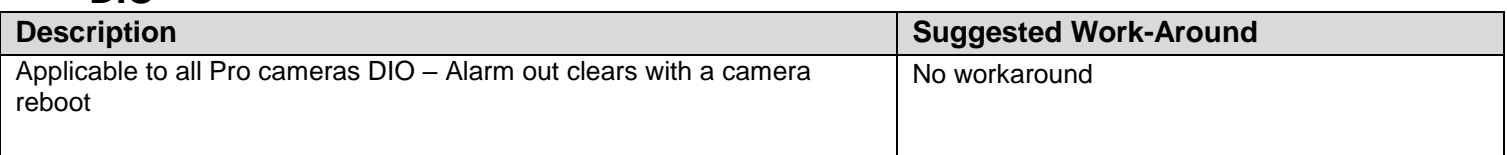

# **Analytics**

<span id="page-17-2"></span>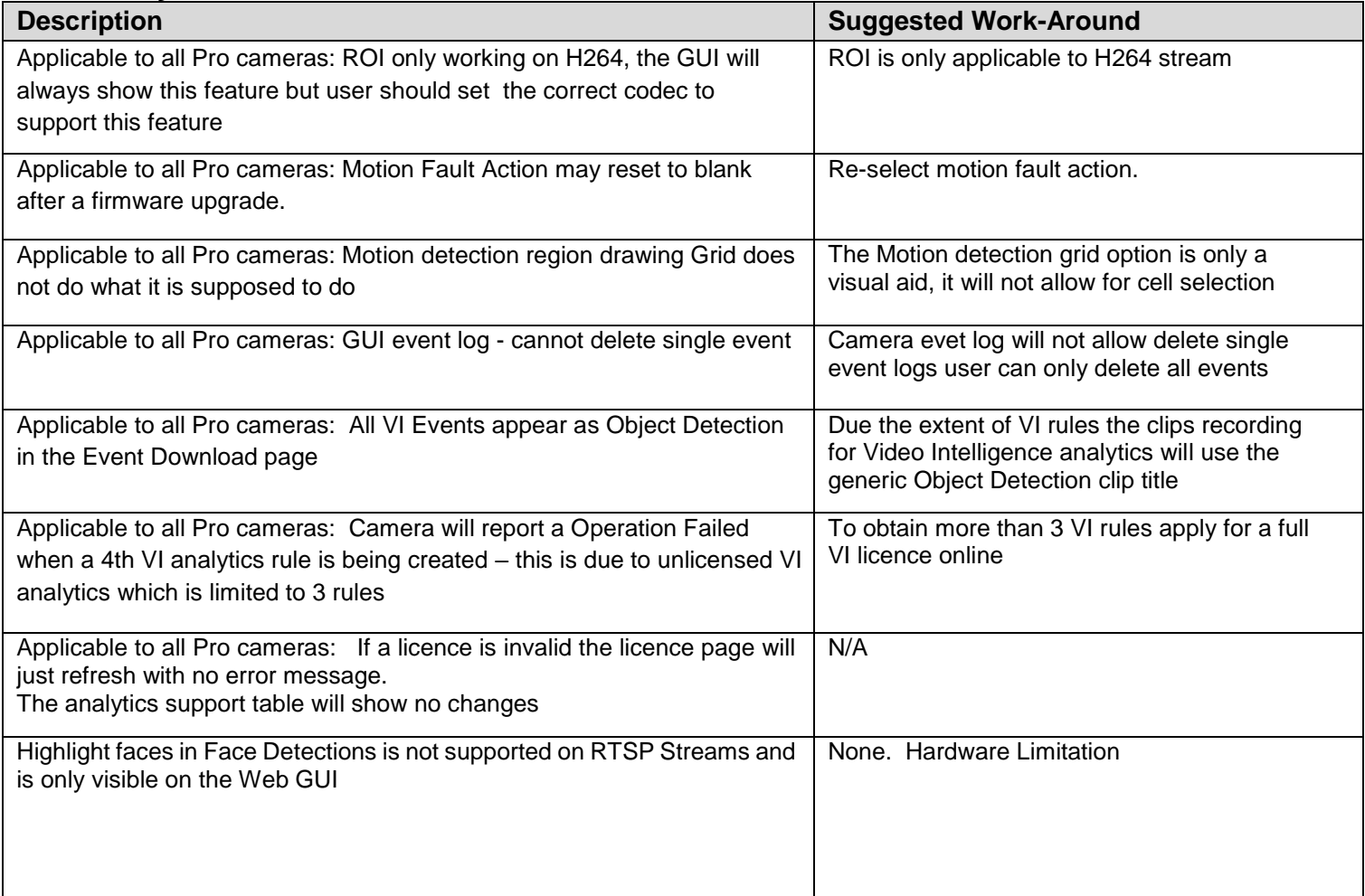

### **Edge recording & SD card**

<span id="page-18-0"></span>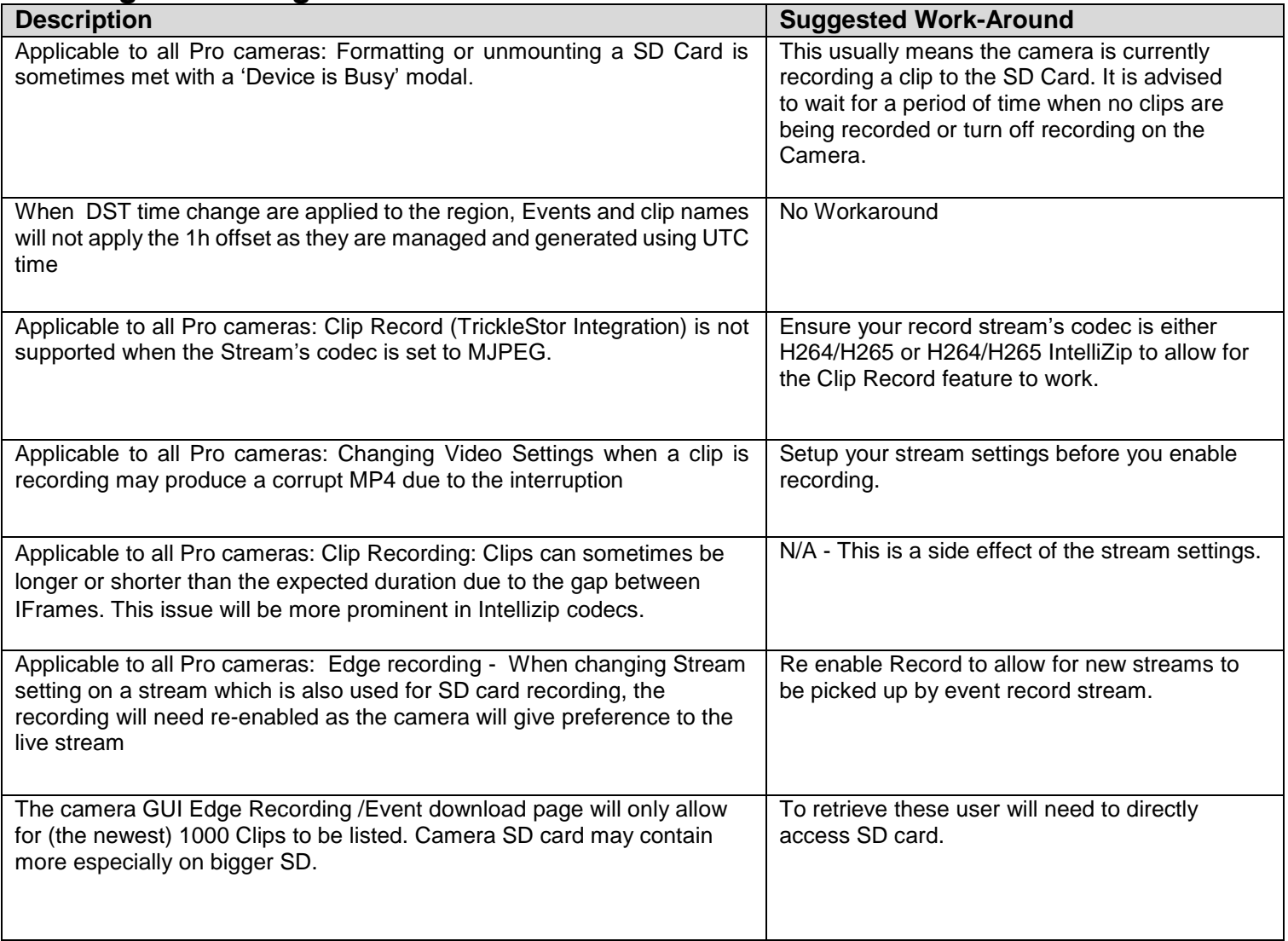

### **Security**

<span id="page-19-0"></span>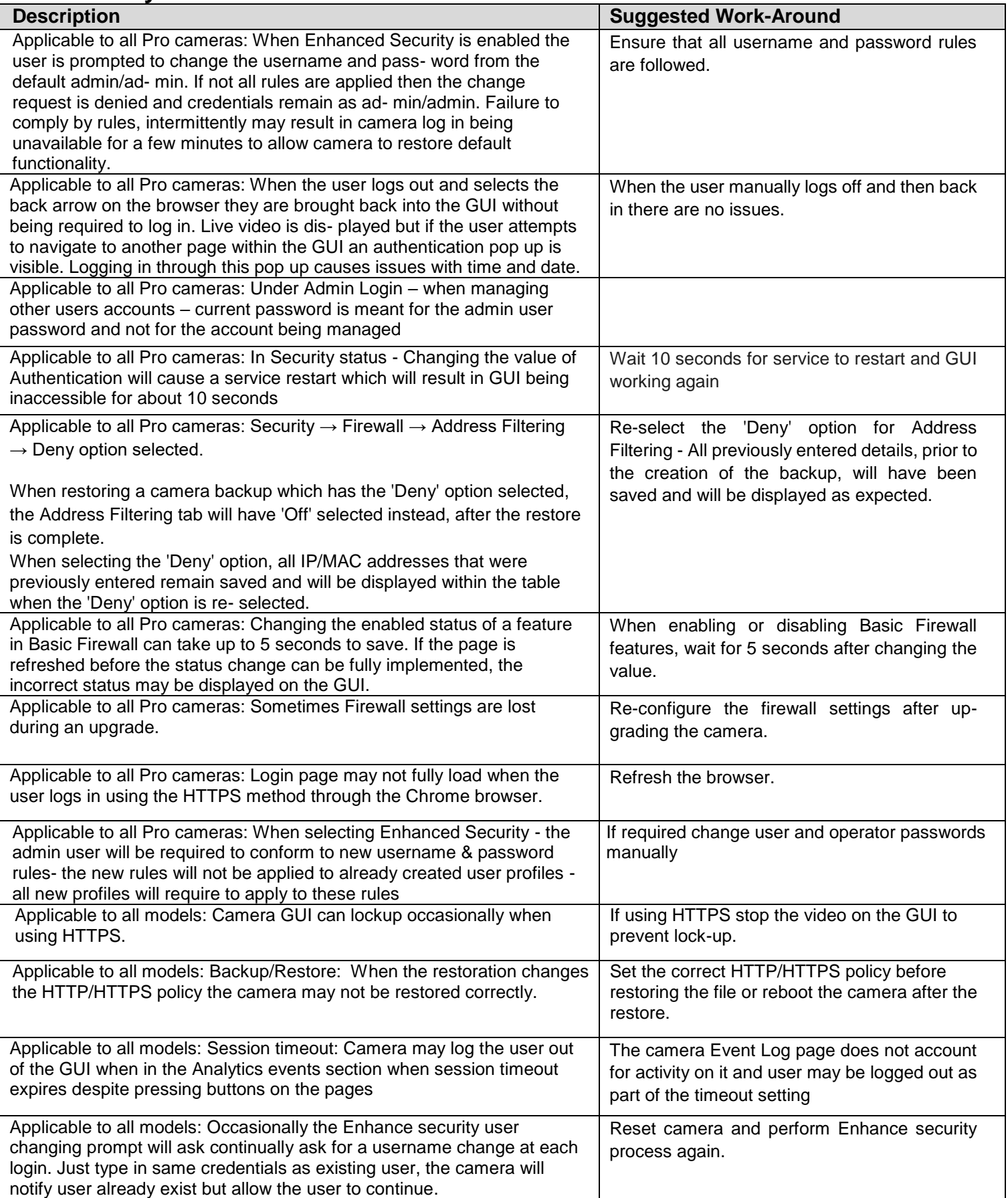

## **IAPI3**

<span id="page-20-0"></span>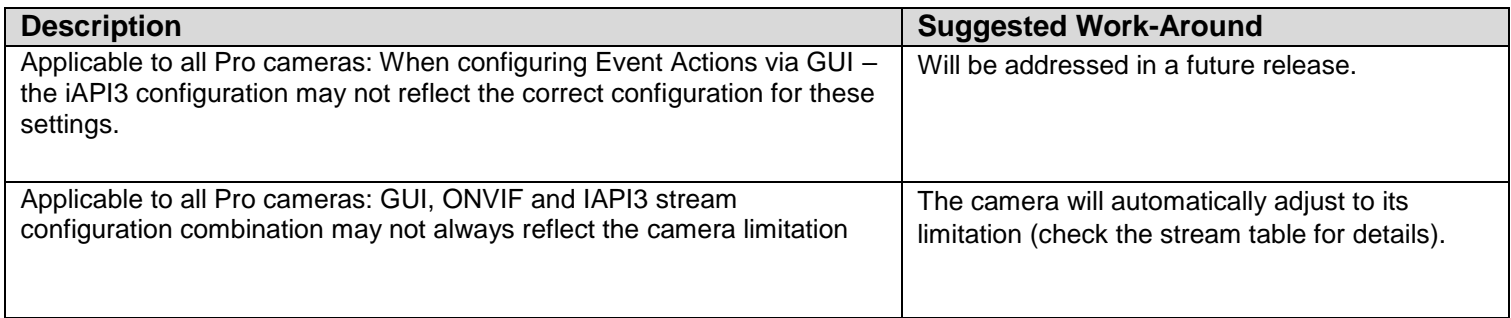

## **ONVIF**

<span id="page-20-1"></span>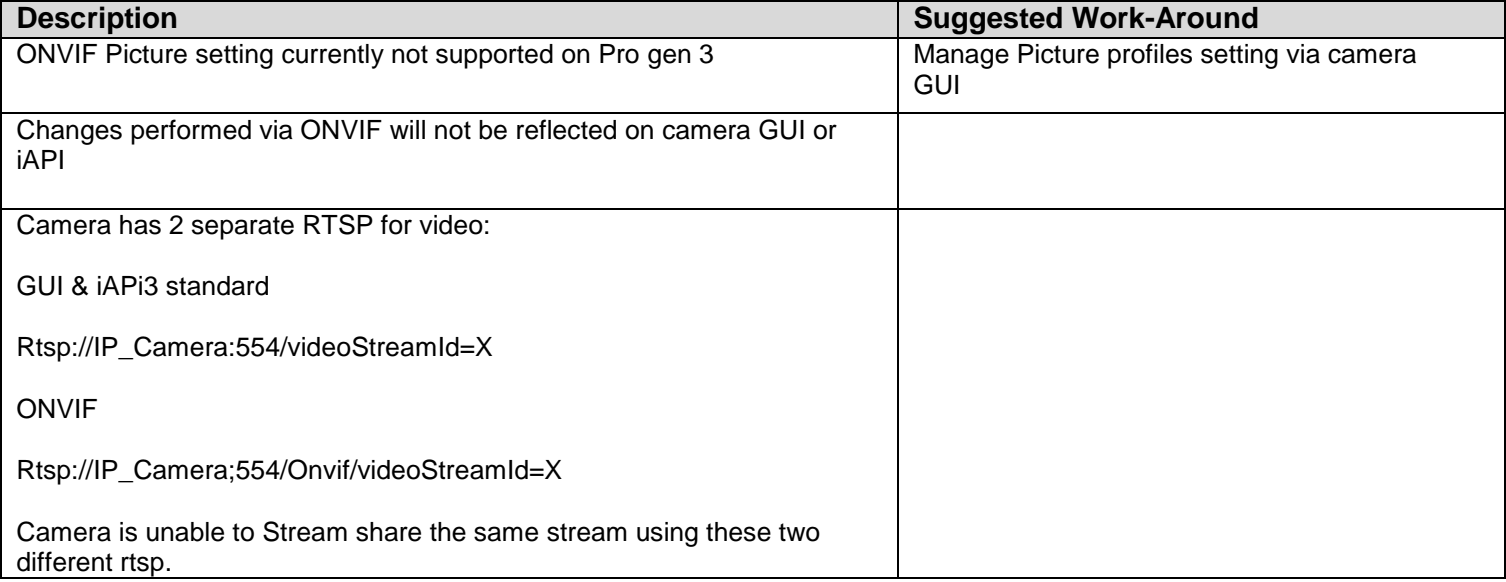

# **Server Integration Limitations**

<span id="page-21-0"></span>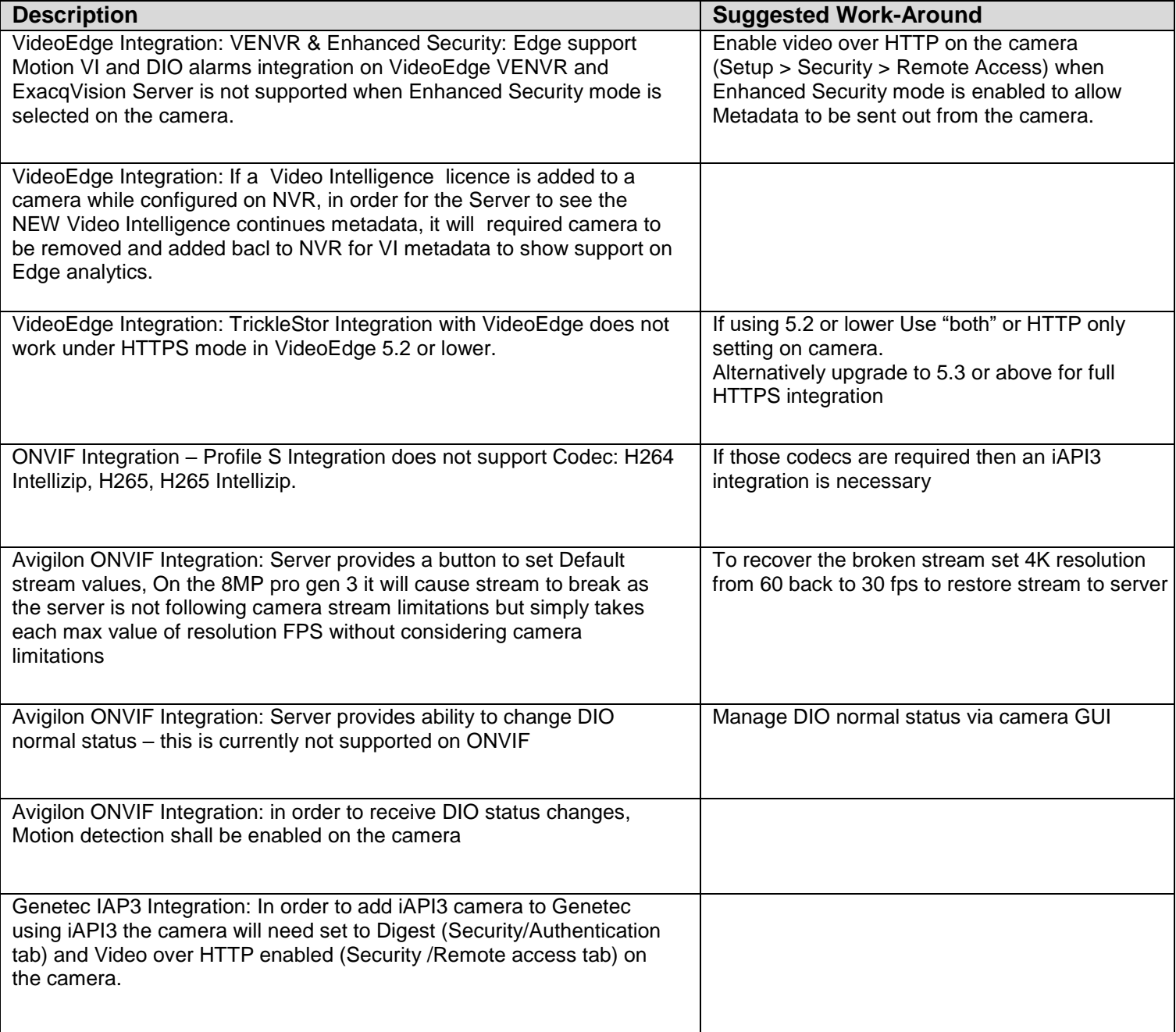

### <span id="page-22-0"></span>**Contact Information**

If you have any questions regarding these release notes, please contact Tyco Security Products Technical Services at:

In Europe, Middle East and Africa, contact Technical Support at:

**Toll Free:** 00 800 CALLTYCO or 00 800 2255 8926 **Direct**: +31 475 352 722

**Hours:** 8am – 6pm CET **Email:**  $video-support@ici.com$ </u>

**Website:** [www.tycosecurityproduct.com](http://www.tycosecurityproduct.com/) **Website:** www.tycosecurityproducts.com

Local Direct dial numbers:

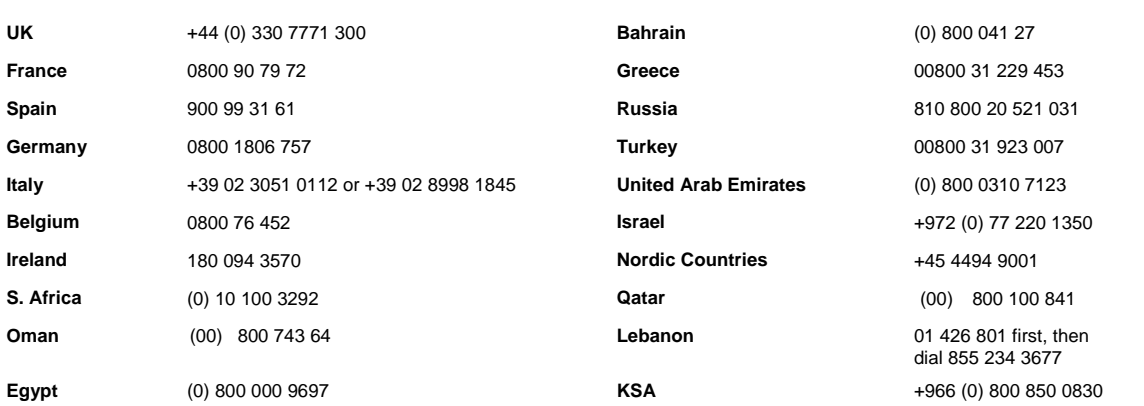

In Latin America and Caribbean, contact Technical Support at:

**Southern Latin America** Contact: Cesar Cristal Phone: +54-11-4711-8711 Cell: +54911-6452-7573 Email[: ccristal@tycoint.com](mailto:ccristal@tycoint.com)

**Northern Latin America & Caribbean**

Contact: Hildebrando Duran Phone: +57-1638-6278 Cell: +57-317668-9590 Email: [hiduran@tycoint.com](mailto:hiduran@tycoint.com) **Brazil (South)**

Contact: Dani Hissnauer Miguel Phone: +55 (11) 2172 9224 Cell: +55 (11) 97663-2653 Email[: danimiguel@tycoint.com](mailto:danimiguel@tycoint.com)

**Mexico** Contact: Marco Antonio Salguero Phone: +52-55-5488-8092 Cell: +52-55-1473-4946 Email[: msalguero@tycoint.com](mailto:msalguero@tycoint.com)

**Brazil (North)**

Contact: Wagner Soares Phone: +55 (21) 2108-6016 x.250 Cell: +55 (21) 99153-3519 Email[: wsoares@tycoint.com](mailto:wsoares@tycoint.com)

In Asia Pacific, contact Technical Support at:

**Toll Free:** 00 800 CALLTYCO or 00 800 2255 8926 **China Direct:** +86 21 6163 8644

**Hours:** 9am – 6pm Monday to Friday, China local time

**China Hotline:** 400 671 1528 **India Direct:** +91 80 4199 0994

**Australia Toll Free:** 1 800 580 946 **New Zealand & Pacific Direct:** +64 9942 4004

**Email:** [video-support@jci.com](mailto:video-support@jci.com)

**Hours:** 9am – 7pm Monday to Friday, India local time **Hours:** 8am – 6pm Monday to Friday, Australia local time

Information furnished by Tyco Security Products is believed to be accurate and reliable. However, no responsibility is assumed by Tyco Security Products for its use, nor any infringements of other rights of third parties which may result from its use. No license is granted by implications or otherwise under any patent rights of Tyco Security Products.

**Toll Free:** 800-507-6268, Option 2 **International:** 561-912-6259, Option 2 **Alternative Number:** 800-392-2873

**Fax:** 450-444-2029 **Hours:** 08:00 – 20:00 EST

**Email:** [adtechservices@tycoint.com](mailto:adtechservices@tycoint.com) **Website:** [www.illustracameras.com](http://www.illustracameras.com/)